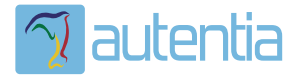

# ¿**Qué ofrece** Autentia Real Business Solutions S.L?

Somos su empresa de **Soporte a Desarrollo Informático**. Ese apoyo que siempre quiso tener...

**1. Desarrollo de componentes y proyectos a medida**

**2. Auditoría de código y recomendaciones de mejora**

**3. Arranque de proyectos basados en nuevas tecnologías**

- **1. Definición de frameworks corporativos.**
- **2. Transferencia de conocimiento de nuevas arquitecturas.**
- **3. Soporte al arranque de proyectos.**
- **4. Auditoría preventiva periódica de calidad.**
- **5. Revisión previa a la certificación de proyectos.**
- **6. Extensión de capacidad de equipos de calidad.**
- **7. Identificación de problemas en producción.**

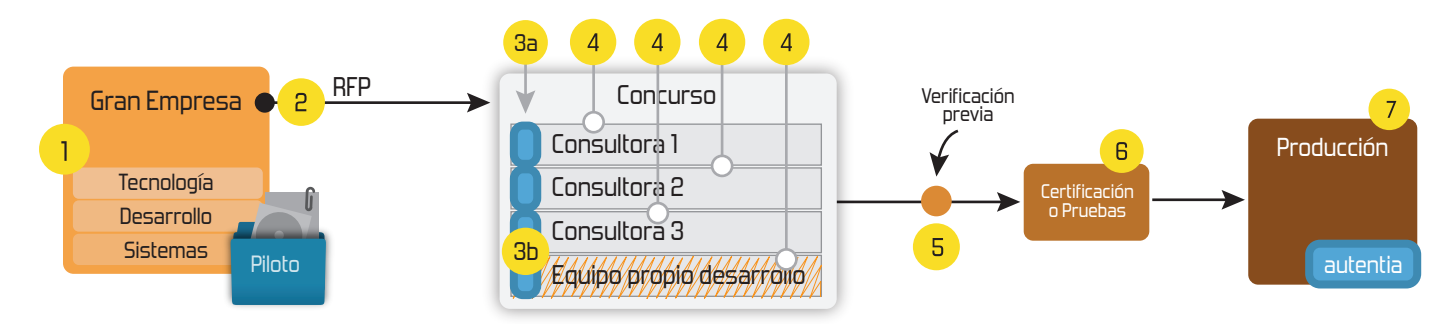

## **4. Cursos de formación** (impartidos por desarrolladores en activo)

**Gestor portales (Liferay) Gestor de contenidos (Alfresco) Aplicaciones híbridas Tareas programadas (Quartz) Gestor documental (Alfresco) Inversión de control (Spring) BPM (jBPM o Bonita) Generación de informes (JasperReport) ESB (Open ESB) Control de autenticación y acceso (Spring Security) UDDI Web Services Rest Services Social SSO SSO (Cas) Spring MVC, JSF-PrimeFaces /RichFaces, HTML5, CSS3, JavaScript-jQuery JPA-Hibernate, MyBatis Motor de búsqueda empresarial (Solr) ETL (Talend) Dirección de Proyectos Informáticos. Metodologías ágiles Patrones de diseño TDD**

#### **Compartimos nuestro conociemiento en: www.adictosaltrabajo.com**

Para más información visítenos en:<br>www.autentia.com

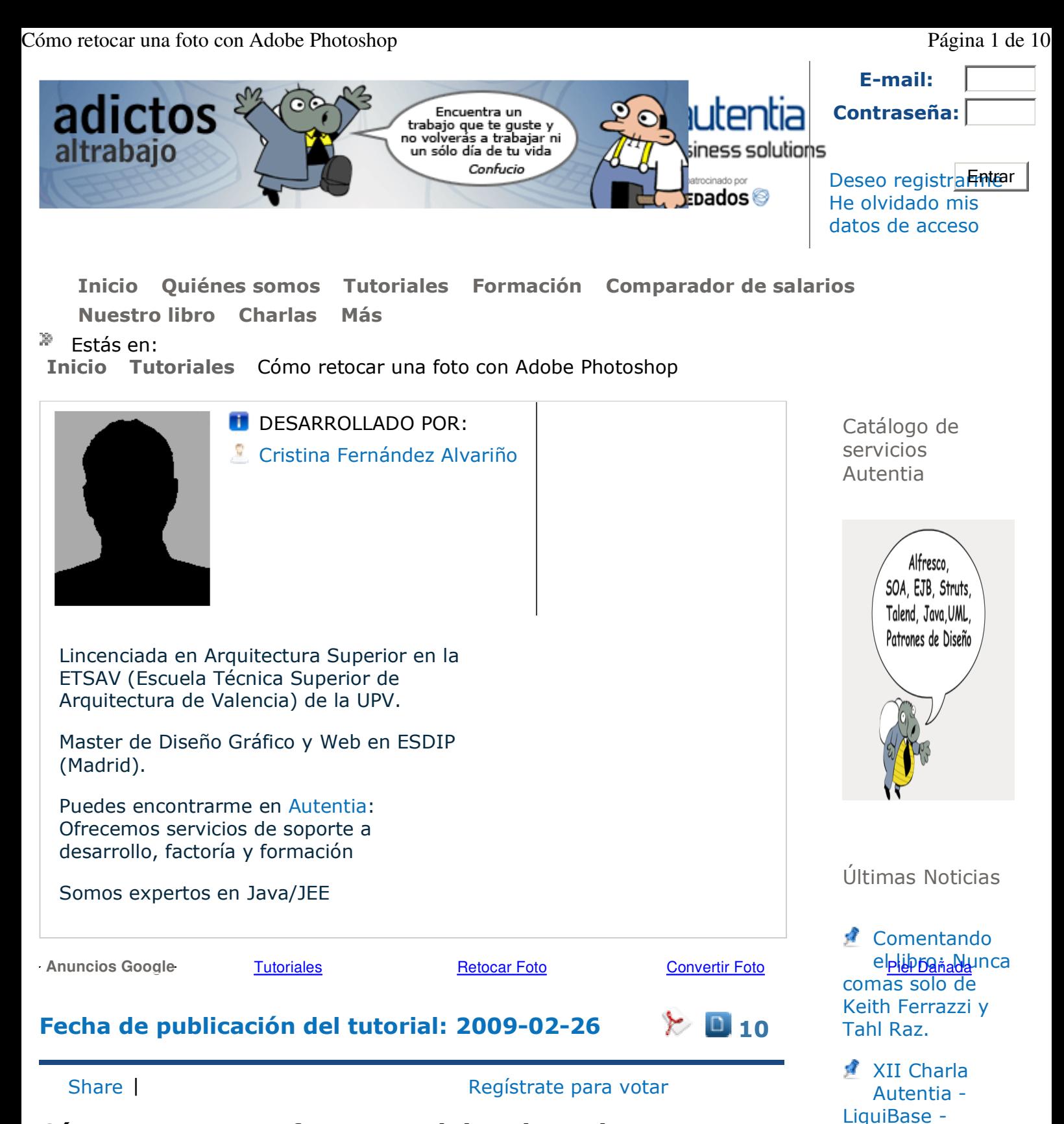

## **Cómo retocar una foto con Adobe Photoshop**

En este tutorial vamos a ver de una forma rápida, sencilla y muy visual, cómo retocar una foto con el programa Adobe Photoshop para conseguir quitar las imperfecciones faciales, dar color y darle a la piel un toque "de porcelana".

Sólo tendremos que seguir los **siguientes pasos:**

- 1. Abrir una imagen
- 2. Duplicar una capa
- 3. Aplicar Curvas de Nivel

http://www.adictosaltrabajo.com/tutoriales/tutoriales.php?pagina=retoquefoto 11/11/2010

iiiEmisión en Directo!!!

Actualización en los esquemas del tutorial: "Cómo alcanzar el éxito en el sector de la informática"

Comentado: Ingeniería de Cómo retocar una foto con Adobe Photoshop Página 2 de 10

- 4. Duplicar capa y usar la herramienta *Tirita*
- 5. Duplicar capa y aplicar desenfoque Gaussiano
- 6. Crear máscara de capa
- 7. Antes y Después

#### **1. Abrir una imagen**

El primer paso será abrir la fotografía que queremos retocar con Adobe Photoshop.

Existen 2 formas de abrirla:

- Con el ratón sobre ella -> Botón derecho -> Abrir con -> Adobe Photoshop
- Abriendo Photoshop -> (y una vez abierto) -> Archivo -> Abrir -> y buscamos la foto en el directorio donde se encuentre.

Al abrir una imagen con Photoshop, puede ocurrir que la capa en la que aparece, que se llamará por defecto "Fondo", esté bloqueda y no nos deje hacer nada sobre ella. Para solucionar este problema existen 2 opciones:

- Clicar 2 veces sobre el nombre de la capa "Fondo" y cambiarle el nombre.
- Duplicar la capa (en este caso la capa "Fondo" seguirá bloqueada y aparecerá una nueva que se llamará por defecto "Fondo copia").

**NOTA:** Nosotros nos vamos a decantar por la segunda opción, osea duplicar la capa, principalmente porque conviene mantener la imagen original intacta, por si nos equivocamos o por si la necesitamos en algún momento.

#### **2. Duplicar una capa**

Para duplicar una capa existen de nuevo, 2 opciones:

- Clicar con el botón derecho sobre la capa -> Duplicar capa.
- Arrastrar la capa hacia el icono de "nueva capa". (Como se muestra en la imagen siguiente).

Software Ágil de E.M. Jimenez

Curso de TDD con Enrique Comba Riepenhausen

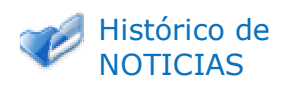

Últimos **Tutoriales** 

**Java i18n** Properties Encoding

**■** Construcción de componentes en wuija por composición

**Reunión** Madrid Ágil 02 -11-2010: DDD (Domain Driven Design)

**DataTable con** paginación en base de datos con Primefaces

Resolviendo el cubo de Rubik (II) - ayudas, ejemplo Wink, extensiones y encuesta

Síguenos a través de:

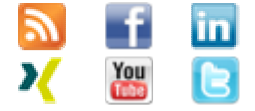

#### Cómo retocar una foto con Adobe Photoshop Página 3 de 10

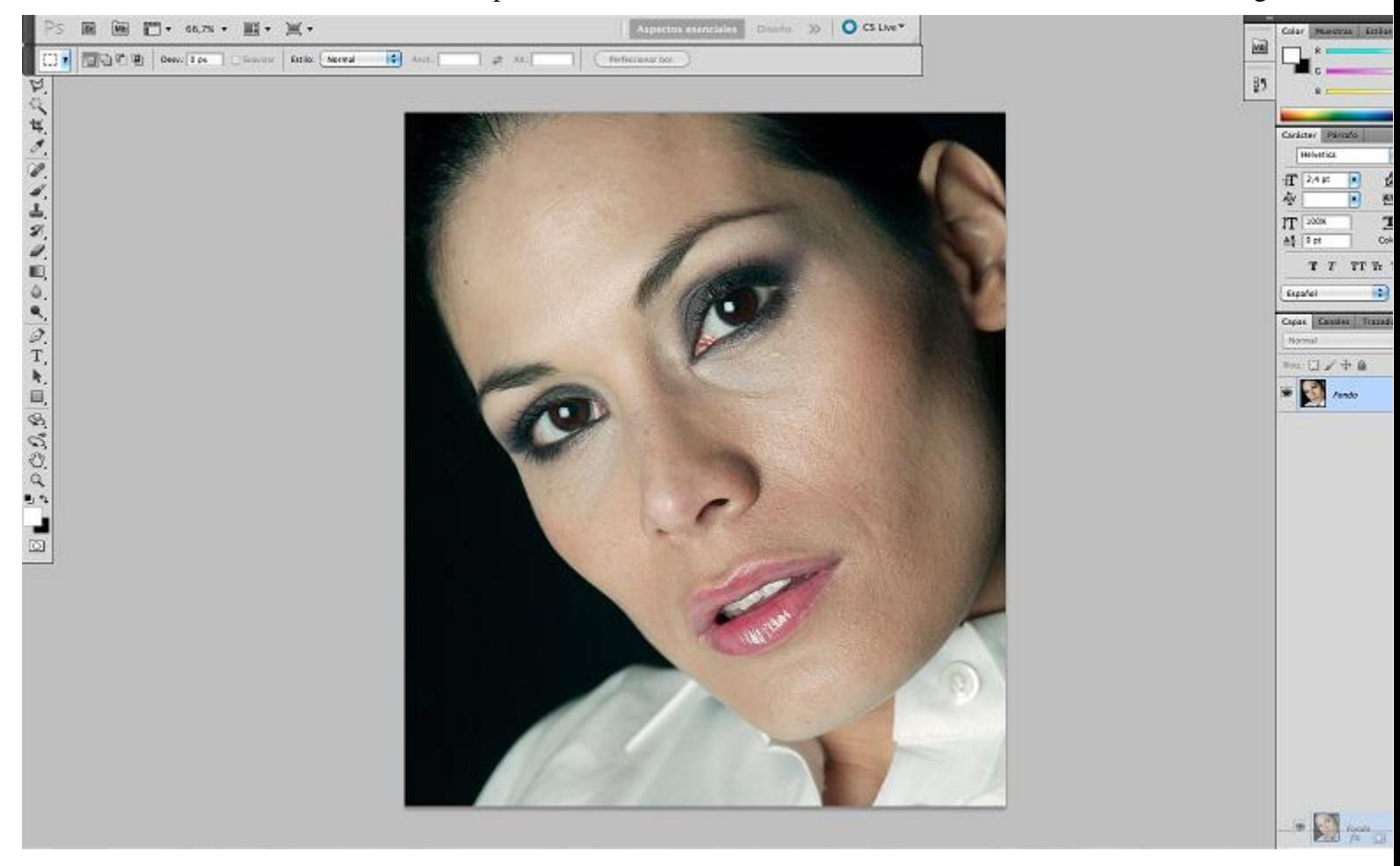

#### Y nos quedaría como se muestra a continuación:

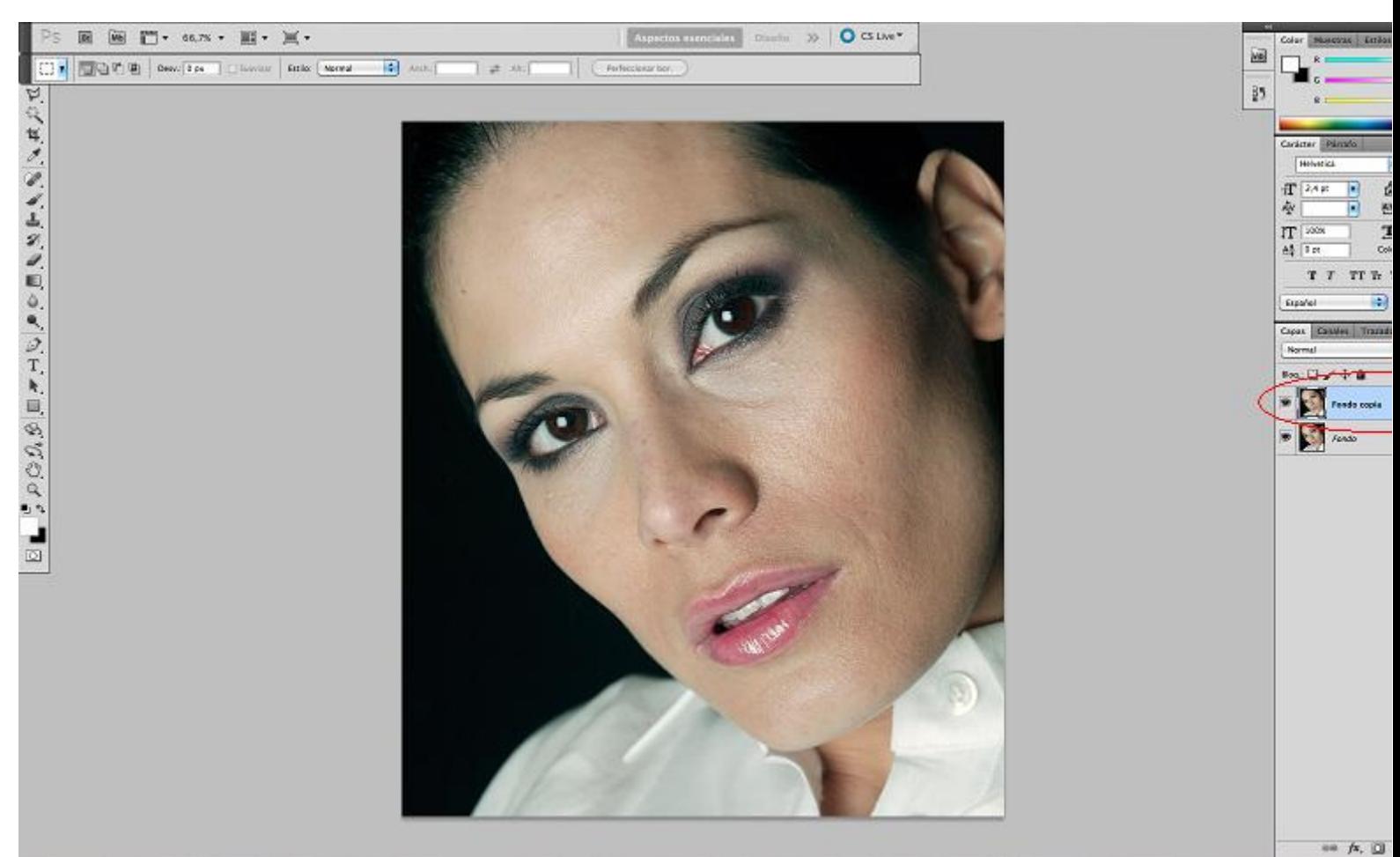

## **3. Aplicar Curvas de Nivel**

Lo primero que vamos a hacer para empezar a modificar la imagen, será ajustarle las curvas de nivel, ésto es, oscurecerla o aclararla según convenga. Muchas veces ocurre que los flashes de las cámaras de fotos "queman" la foto o dejan los rostros más pálidos, o que hacemos una foto que nos sale oscura. Pues bien, modificando las curvas de nivel podemos ajustar ésto en nuestra imagen.

El atajo de teclado para las curvas de nivel es **Ctrl+M** .

Y nos saldrá la ventana que se ve en la imagen siguiente:

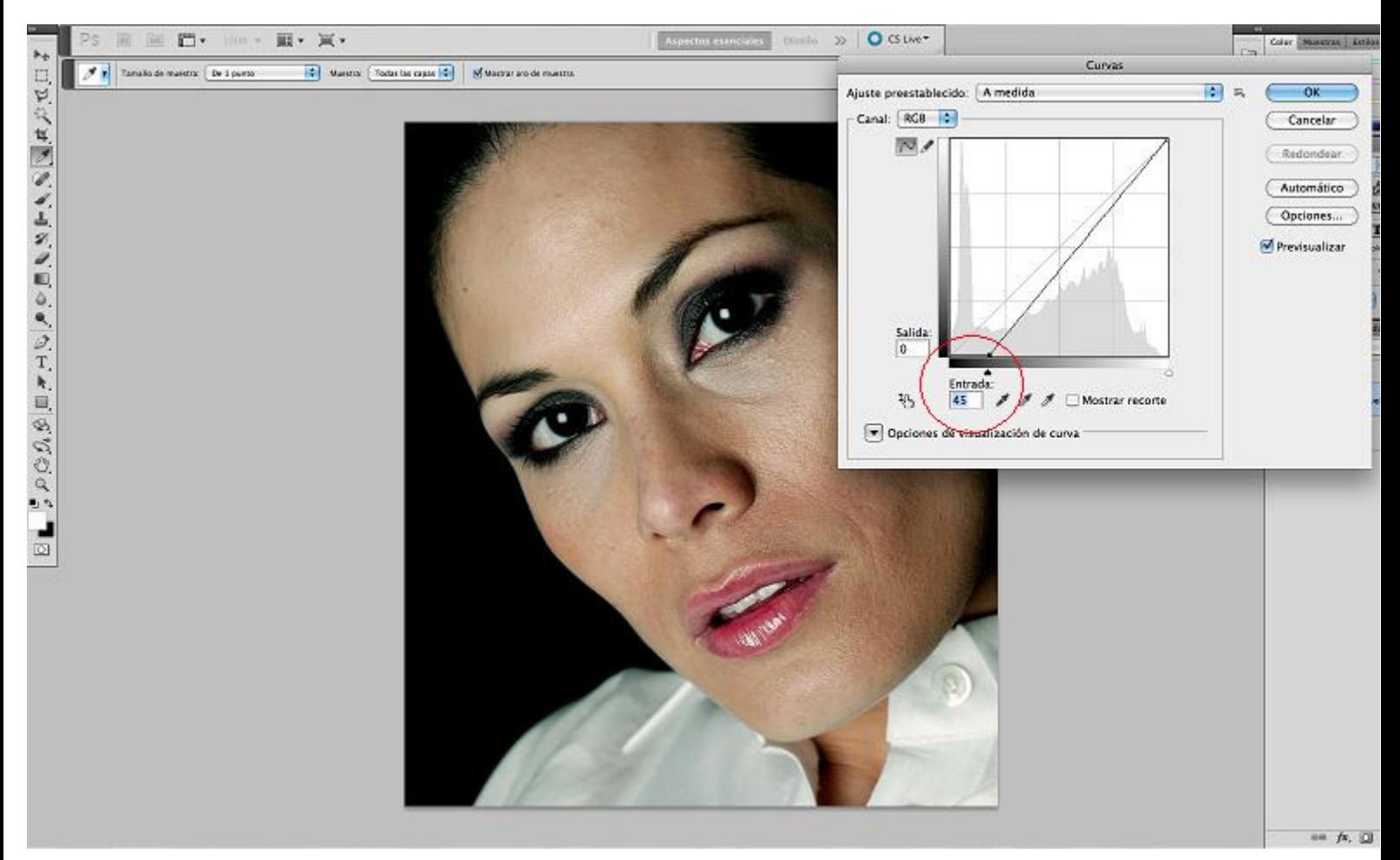

Aquí, si movemos el ancla de la izquierda hacia la derecha estaremos oscureciendo la foto, y al revés con el ancla de la derecha, si lo movemos a la izquierda, aclarará la imagen.

**NOTA:** Si ambos anclas se desplazan hasta juntarse se conseguirá el efecto comúnmente llamado "contraste".

### **4. Duplicar capa y usar la herramienta** *Tirita*

Una vez hemos ajustado los niveles de la imagen. Duplicaremos dicha capa, como hemos hecho anteriormente (arrastrando al icono "Nueva capa" o botón derecho sobre la capa -> Duplicar capa). Y usaremos la herramienta "Herramienta pincel corrector puntual" o también llamada "tirita" (ya que el icono que la representa es una tirita ;).

Esta herramienta se utiliza como un pincel, habrá que elegir el tamaño, la dureza y el espaciado, en el menú que nos saldrá en la parte superior. Funciona de manera que aplicándolo sobre un punto en el que por ejemplo haya un lunar o una peca, éste hará una especie de "media" entre los píxeles

http://www.adictosaltrabajo.com/tutoriales/tutoriales.php?pagina=retoquefoto 11/11/2010

Cómo retocar una foto con Adobe Photoshop Página 5 de 10

En la siguiente imagen se muestra el icono "Tirita", cómo nos queda la imagen tras usarla y cómo deberían de quedar nuestras capas hasta el momento.

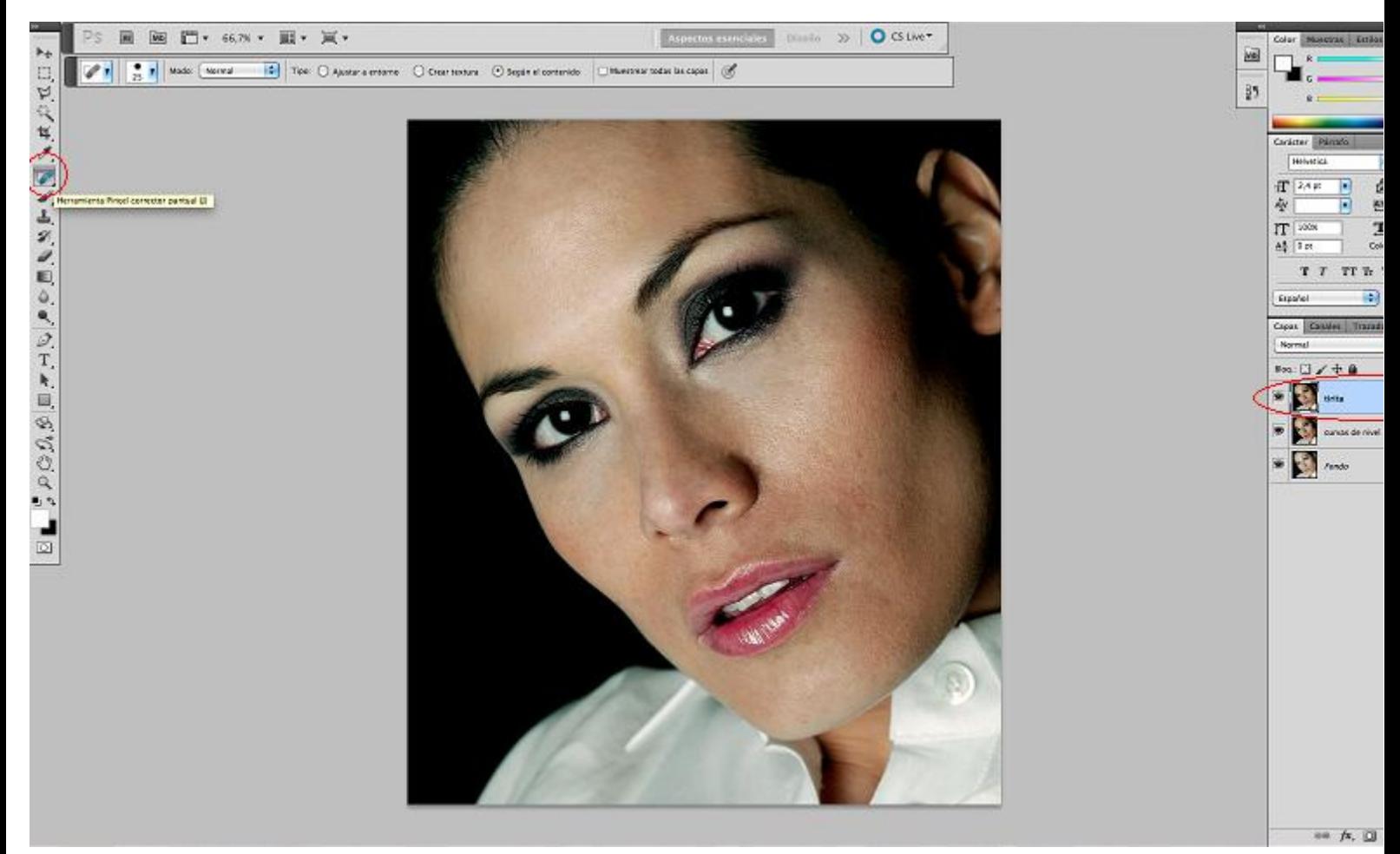

**NOTA:** Es conveniente nombrar a las capas que vamos creando, en este caso, por ejemplo, con el nombre de la herramienta que se le está aplicando ("tirita").

### **5. Duplicar capa y aplicar desenfoque Gaussiano**

El siguiente paso será duplicar la capa que acabamos de crear y que hemos modificado con la tirita.

Una vez duplicada habrá que aplicarle un desenfoque para que la piel parezca más uniforme o "borrosa" y sin imperfecciones. Así que nos vamos a Filtro -> Desenfocar -> Desenfoque gaussiano. Y movemos la flecha hacia la derecha o izquierda para desenfocar lo que deseemos.

Ver foto siguiente:

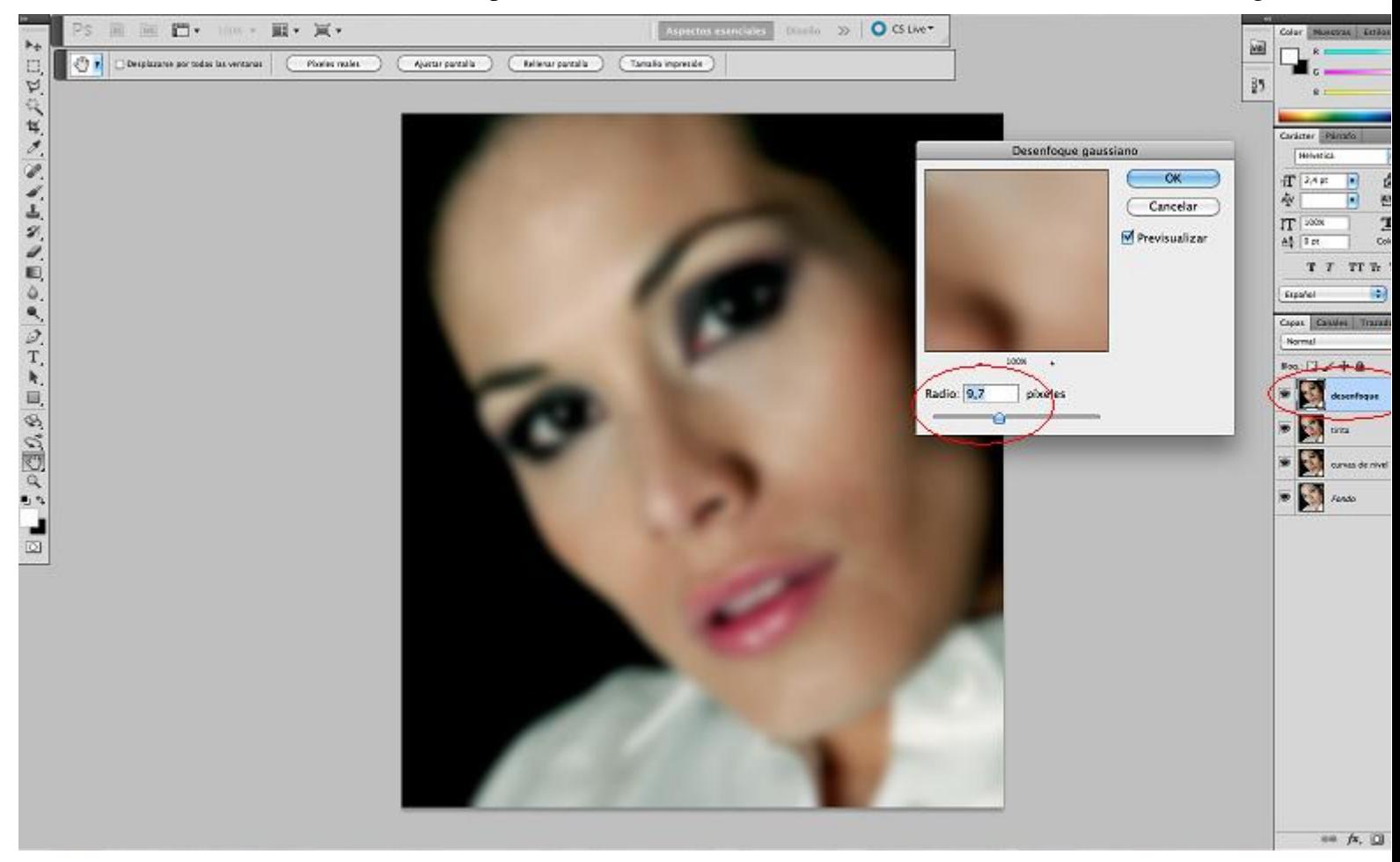

### **6. Crear máscara de capa**

Este paso es la "clave" para que la foto que queremos retocar nos quede como deseamos.

Vamos a crear una "máscara de capa" a la capa a la que le acabamos de aplicar el desenfoque gaussiano.

Para ello, seleccionamos dicha capa y le damos al icono que se encuentra debajo de la ventana de las capas, que se llama "añadir máscara de capa" y que señalo en la foto siguiente:

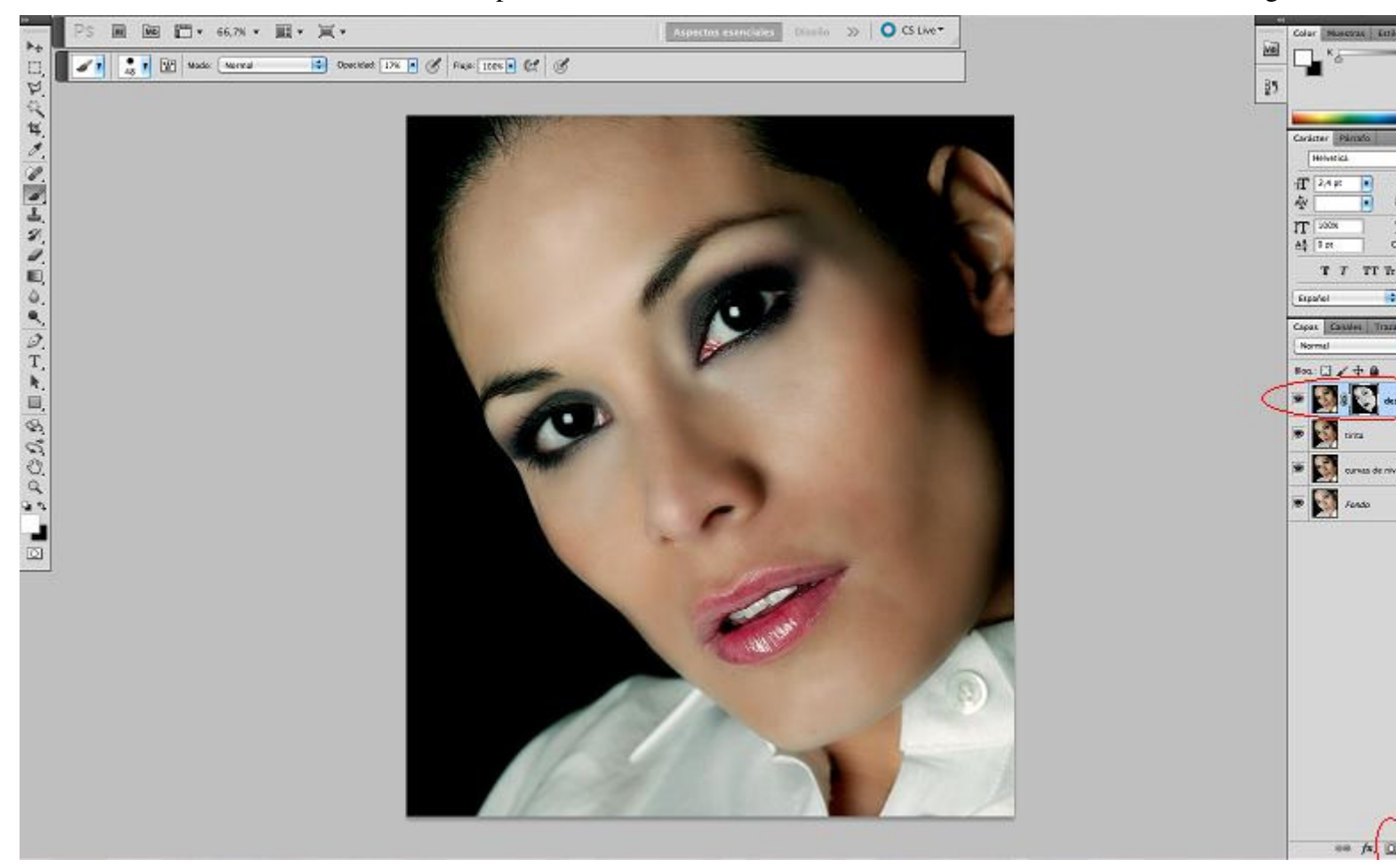

Al clicar sobre dicho icono, nos aparecerá a la derecha de la capa un clip y la máscara de capa, que normalmente saldrá de color blanco.

Lo primero que tenemos que hacer si nos sale blanca, es hacerla negra, para ello, la forma más sencilla es colocarse encima de la máscara y seleccionando

el color negro, le damos a Alt+(tecla retroceso) . Así se coloreará de negro en su totalidad.

A continuación vamos a elegir la herramienta pincel, elegimos el color blanco, de un tamaño acorde con lo que deseemos retocar de la imagen y de una opacidad de un 30% aproximadamente o también de acuerdo a lo que queramos conseguir.

Pinchamos sobre la máscara de capa (para trabajar sobre ella) y pintamos sobre la foto. La máscara de capa funciona de manera que con negro borra lo que queramos de la foto (sin borrar la foto en sí) y con blanco aparece la imagen asociada a dicha capa.

Es decir, como la máscara de capa está completamente negra, ahora mismo SÓLO se ve la capa inferior, en este caso, se verá la capa a la que le hemos aplicado la tirita. Por ello, cada vez que vayamos pintando de blanco la máscara, lo que irá apareciendo será la imagen a la que le hemos aplicado el desenfoque gaussiano.

Por lo tanto, iremos pintando las zonas que queramos que aparezcan desenfocadas, mejillas, nariz, barbilla y frente, etc. en la foto e iremos modificando la dureza u opacidad del pincel según queramos más o menos desenfoque.

**NOTA:** Para ver lo que estamos pintando en la máscara de capa, sólo tenemos que darle a Alt y clicar sobre ella, y nos quedará algo así:

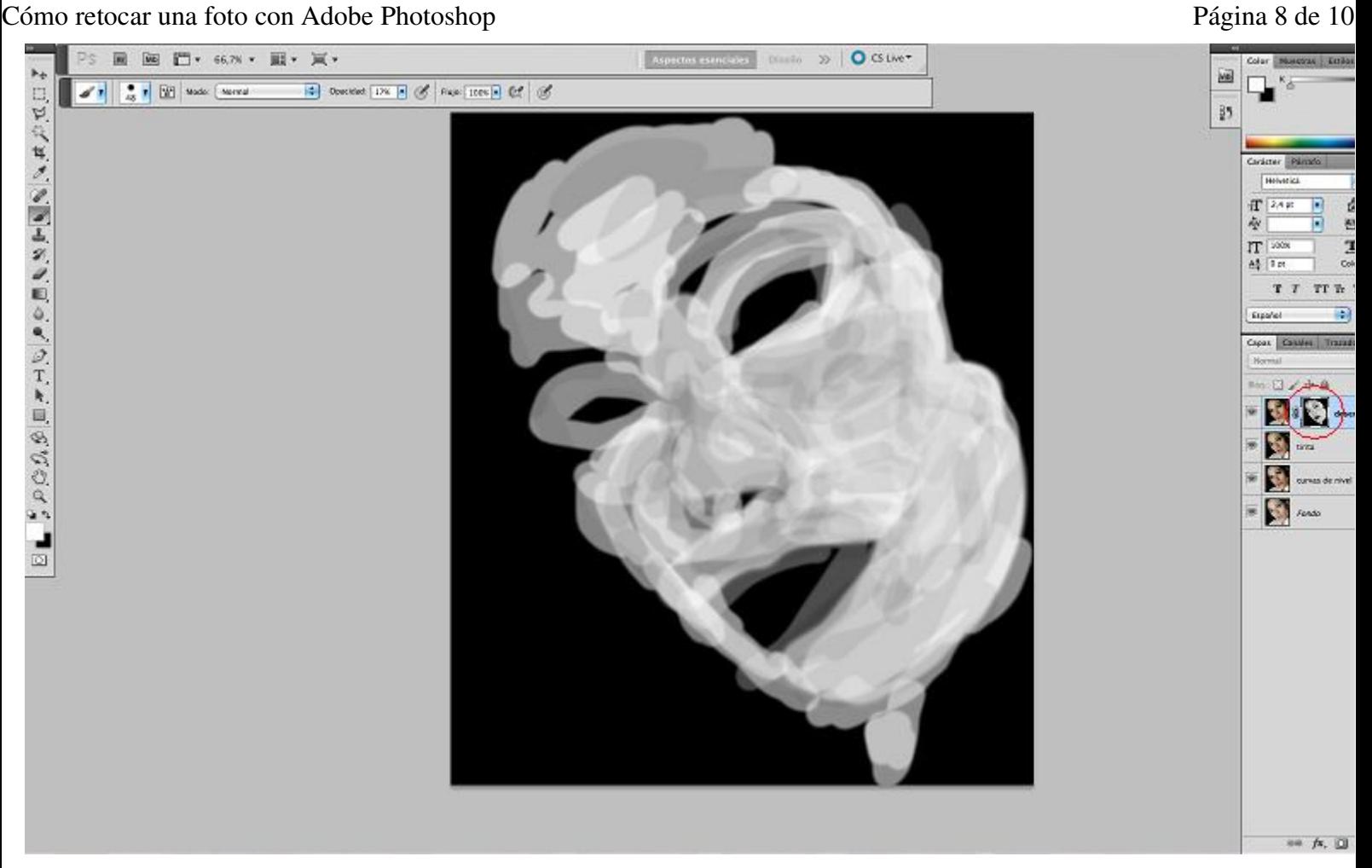

## **7. Antes y Después**

Por último vamos a ver la comparación de la imagen, antes y después de ser retocada:

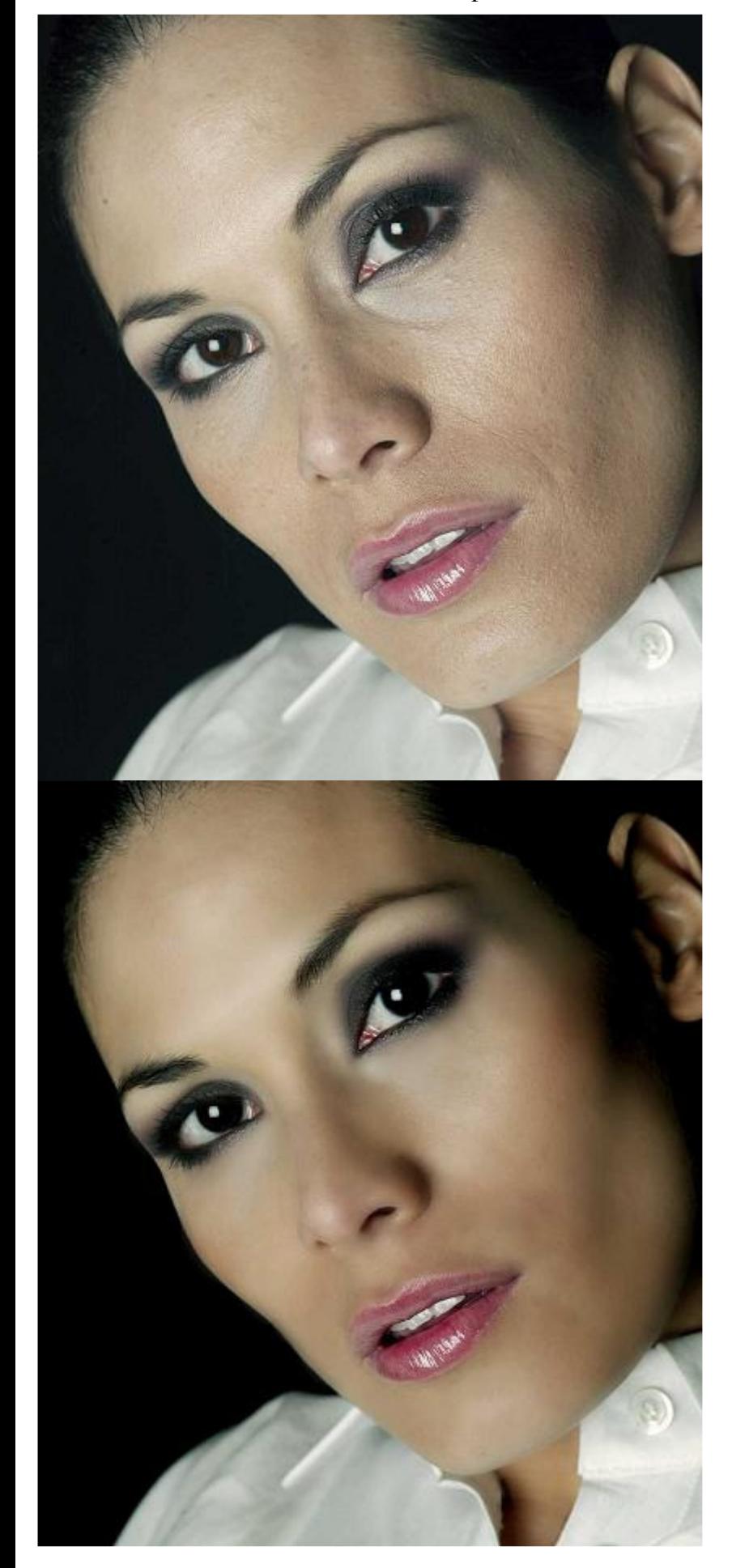

Espero que os haya servido y que disfrutéis usándolo, es una forma sencilla y muy útil de retocar fotos para conseguir parecer "de revista" :)

## Anímate y coméntanos lo que pienses sobre este **TUTORIAL:**

http://www.adictosaltrabajo.com/tutoriales/tutoriales.php?pagina=retoquefoto 11/11/2010

Cómo retocar una foto con Adobe Photoshop **Página 10 de 10** 

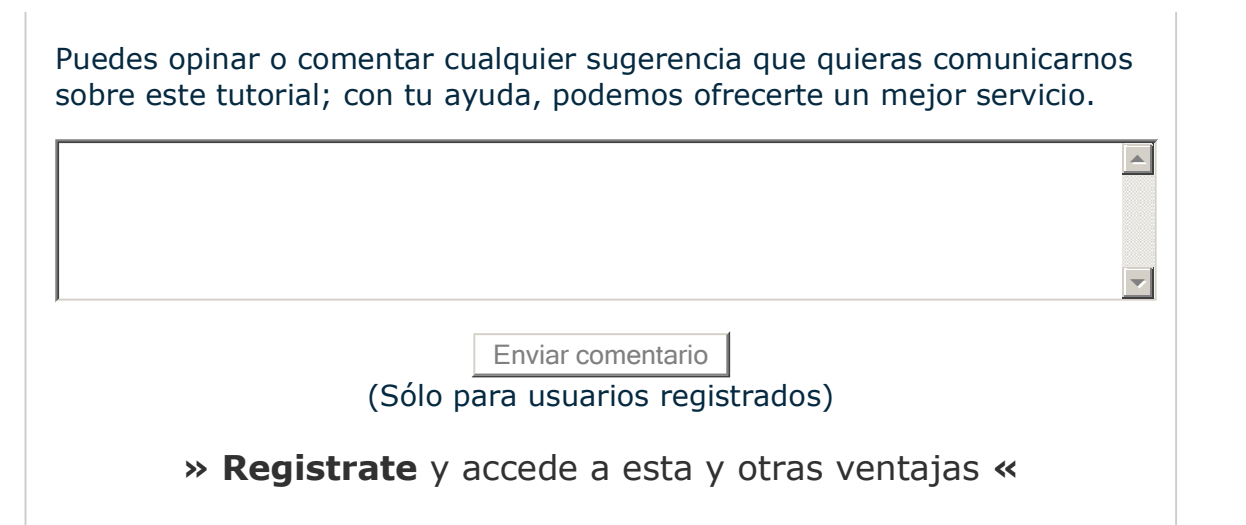

# **COMENTARIOS**

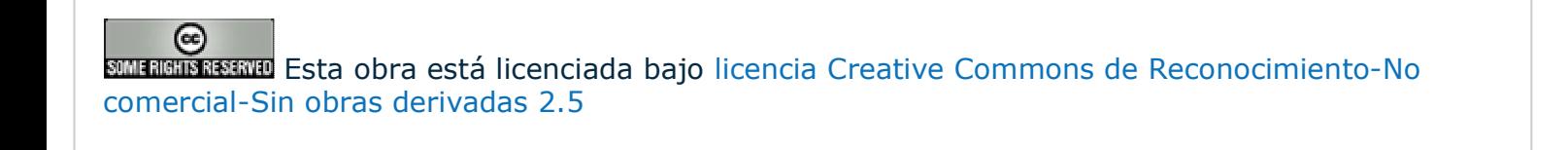

Copyright 2003-2010 © All Rights Reserved tented a Guadax to diciones de uso | Banners |

WSC XHTML10 WSC OSS WALKSS WALKERTOM

http://www.adictosaltrabajo.com/tutoriales/tutoriales.php?pagina=retoquefoto 11/11/2010